# **Mini-curso Informática Básica**

# **Módulo II Sistema Operacional (Windows)**

**Grupo PET-Computação (pet@dsc.ufcg.edu.br)**

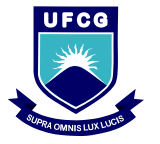

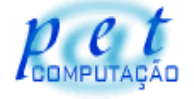

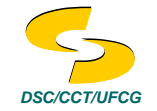

### **Sumário**

- 1. Introdução
- 2. Inicializando e Fechando o Windows
- 3. Usando o Mouse
- 4. A Área de Trabalho
- 5. O Menu Iniciar
- 6. Painel de Controle
- 7. Acessórios
- 8. Windows Explorer
- 9. Lixeira

## **Introdução**

O que é um Sistema Operacional?

#### Exemplos de Sistemas Operacionais

- **Windows**
- Linux
- Unix
- MS-DOS

## **Introdução - Windows**

Produzido pela Microsoft

Milhões de usuários em todo o mundo

- Metáfora sobre mesa de trabalho
- o Interface possibilita fácil utilização
- Multitarefa

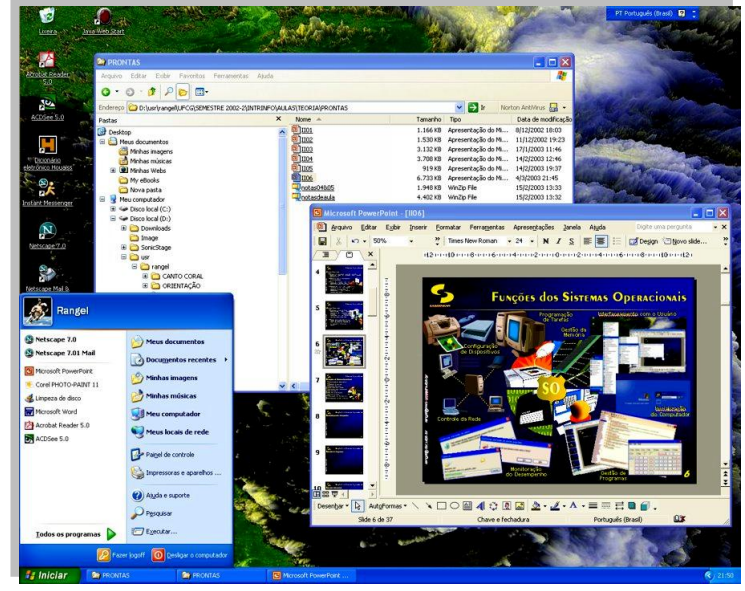

### **Inicializando e Fechando o Windows**

#### **Desligar o Windows**

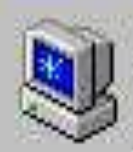

Tem certeza de que deseja:

- Desligar o computador? G.
	- Reiniciar o computador?
- Reiniciar o computador em modo MS-DOS?
- C Eechar todos os programas e efetuar logon como um usuário diferente?

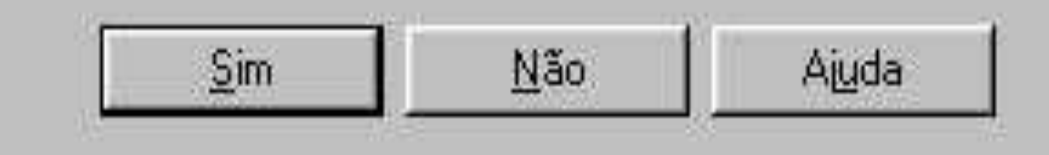

Mini-curso: Informática Básica/PET-Computação/UFCG 5

 $\mathbf{x}$ 

### **Usando o Mouse**

- Usado para comunicação
- Substitui o teclado em muitas tarefas
- Pode se adequar a usuários destros e canhotos
- $\circ$  Termos usuais:
	- Clicar;
	- Clicar duas vezes;
	- Clicar com o botão direito;
	- Arrastar e soltar.

### **Usando o Mouse**

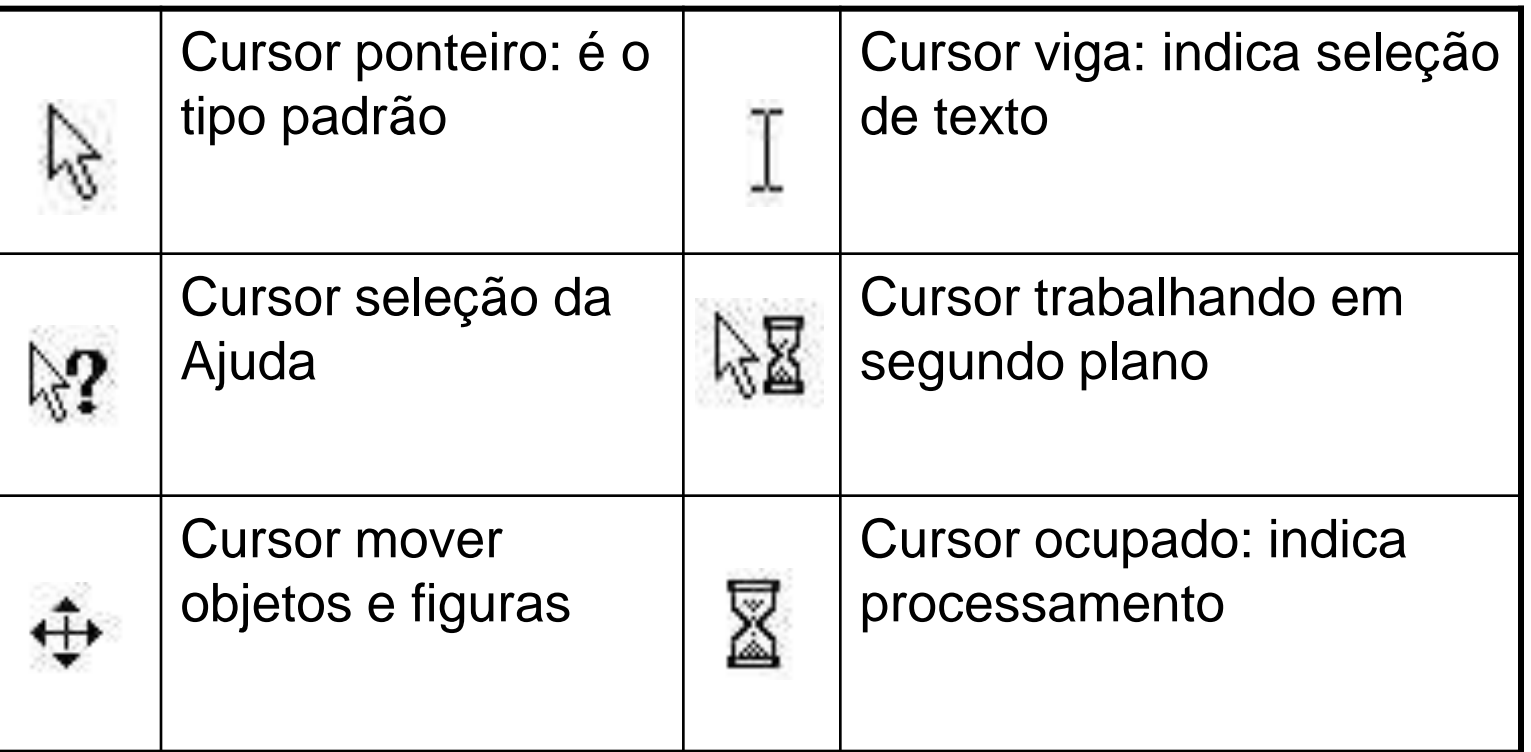

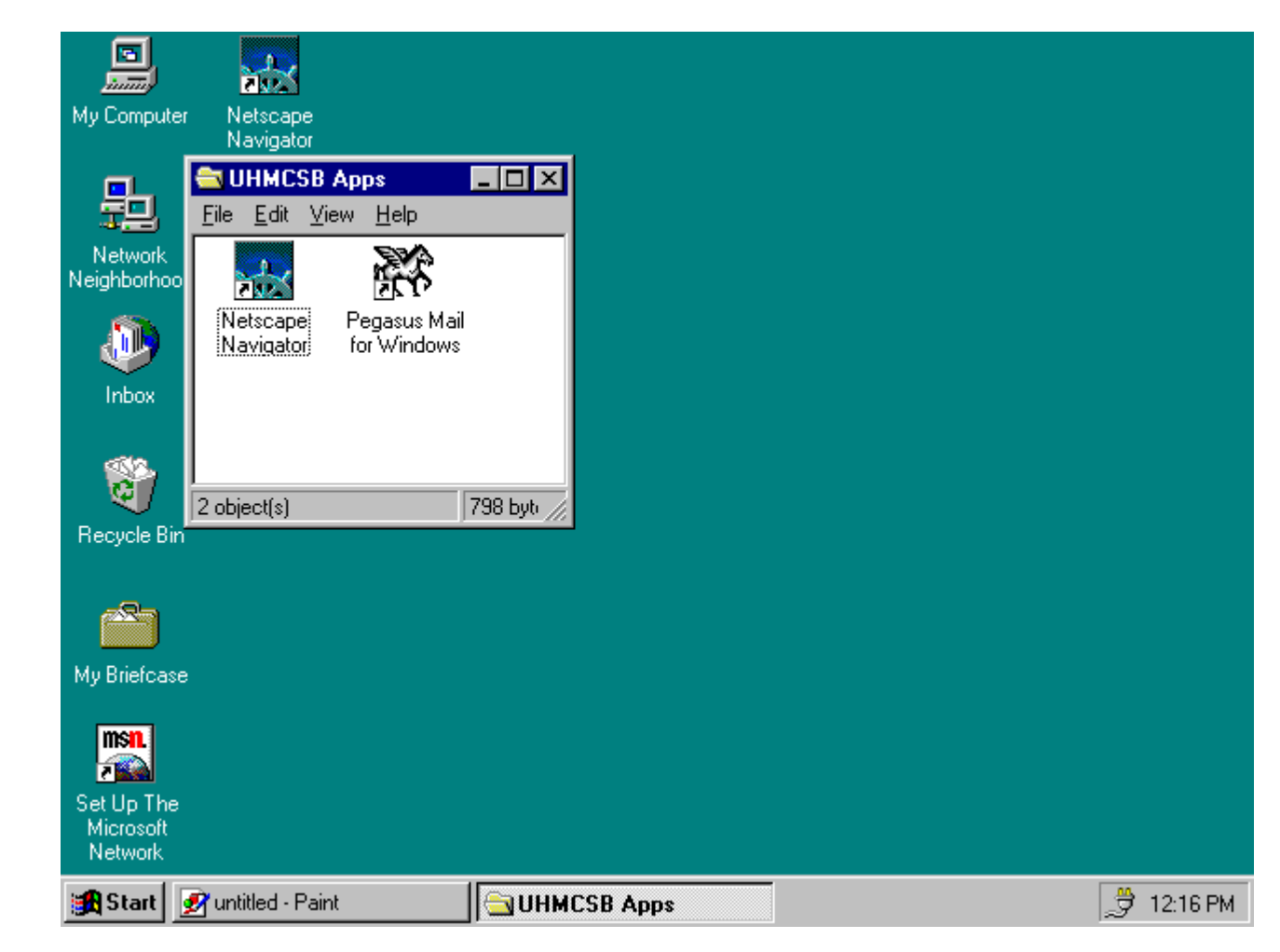

 Área de trabalho – local onde o usuário coloca, move, recoloca e remove os itens que, geralmente, são os mais utilizados

#### **Barra de Tarefas**

**Alniciar Widel** Word - Win...

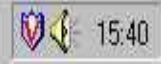

#### **Barra de Rolagem**

o Redimensionar uma janela:

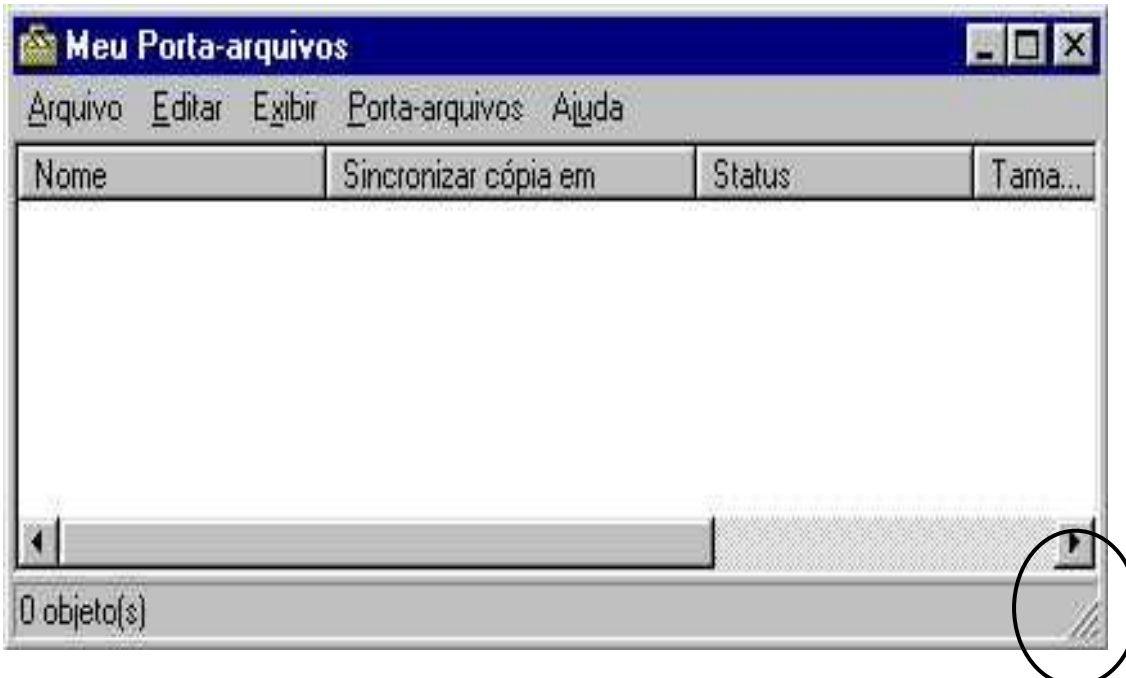

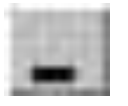

**Botão Minimizar** – reduz ou minimiza uma janela a um botão da barra de tarefas do Windows;

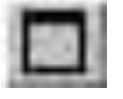

**Botão Maximizar** – aumenta ou maximiza uma janela;

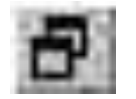

**Botão Restaurar** – restaura uma janela para o seu tamanho ou posição anterior;

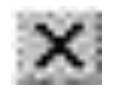

**Botão Fechar** – fecha um programa ou janela ativa. Caso um arquivo aberto não tenha sido salvo ou contenha alterações não salvas, você será solicitado a salvar ou não o arquivo antes de fechá-lo;

#### Mover uma janela:

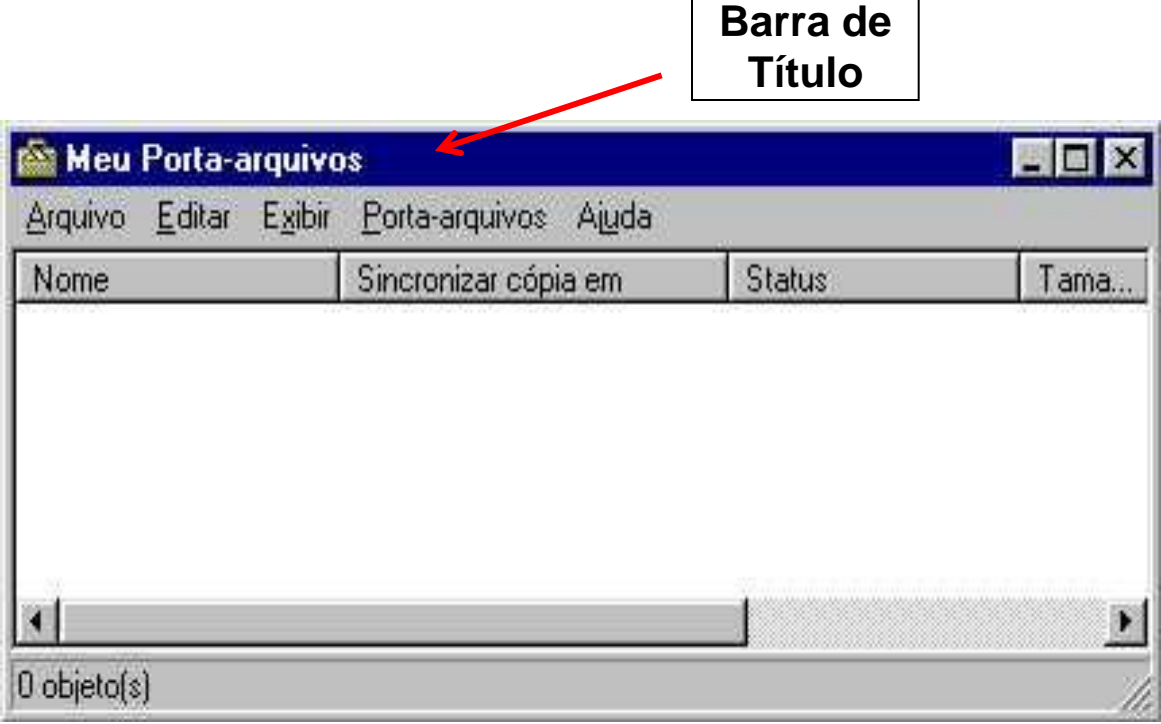

Organizar várias janelas abertas:

Clicar com o botão direito na barra de tarefas.

```
Em Cascata
Lado a Lado Horizontalmente
Lado a Lado Verticalmente
Minimizar Todas as Janelas
```
Propriedades

Organizando ícones:

- Mover arrastando com o mouse
- Clicar com o botão direito e escolher as opções:

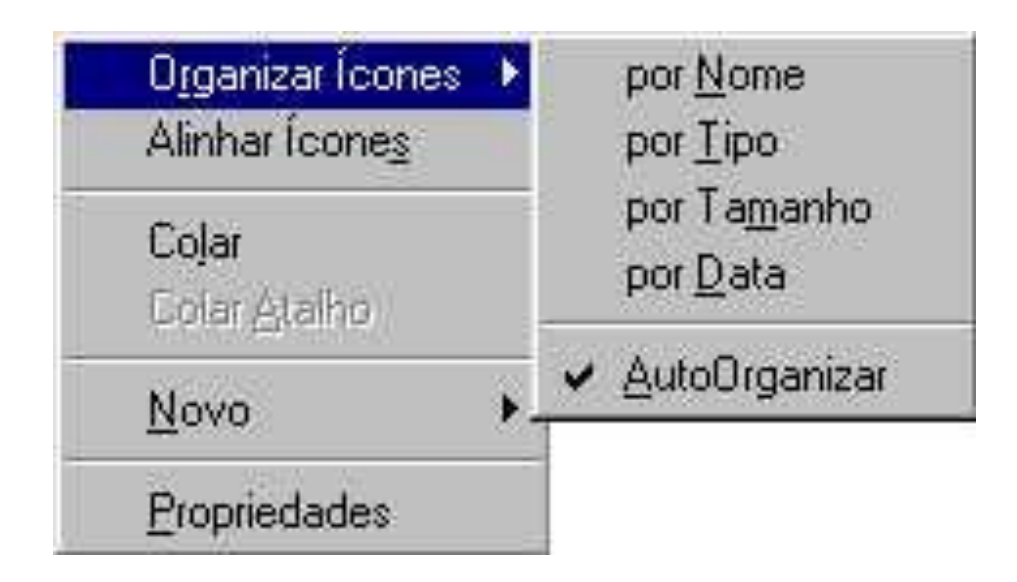

#### Adicionar um novo atalho

 Clicar com o botão direito do mouse na área de trabalho:

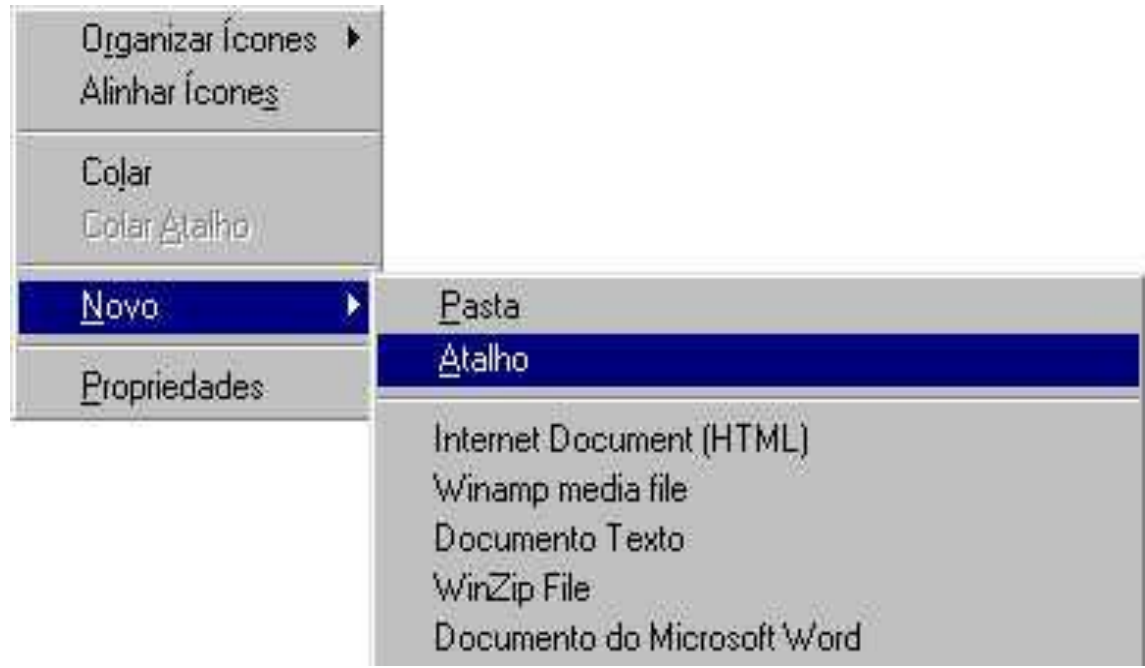

#### Propriedades da Área de Trabalho:

● Clicar com o botão direito > *Propriedades*

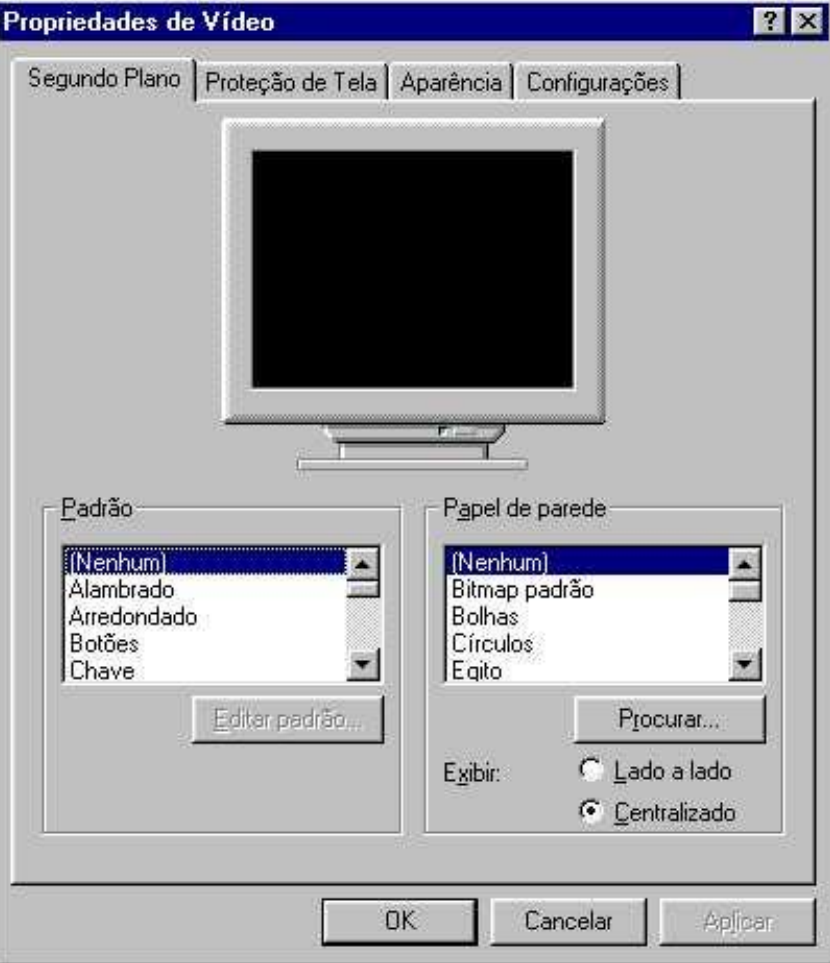

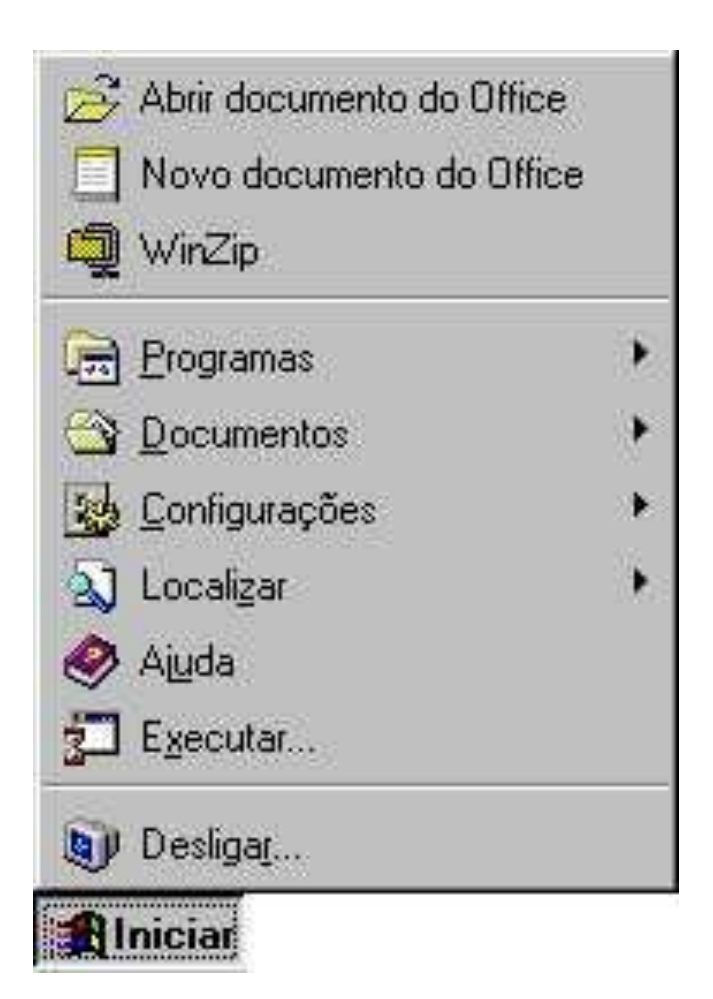

#### o Programas:

• Submenu que exibirá os programas instalados em seu computador.

Documentos:

 Registra os últimos quinze documentos abertos pelo usuário.

#### Configurações:

- Permite que você altere as principais configurações através do *Painel de Controle*;
- Adicionar ou remover uma impressora, através da opção *Impressoras*;
- Personalizar o seu *Menu Iniciar* através da opção *Barra de Tarefas;*
- $\bullet$  etc.

#### Localizar:

**• Arquivos ou pastas** 

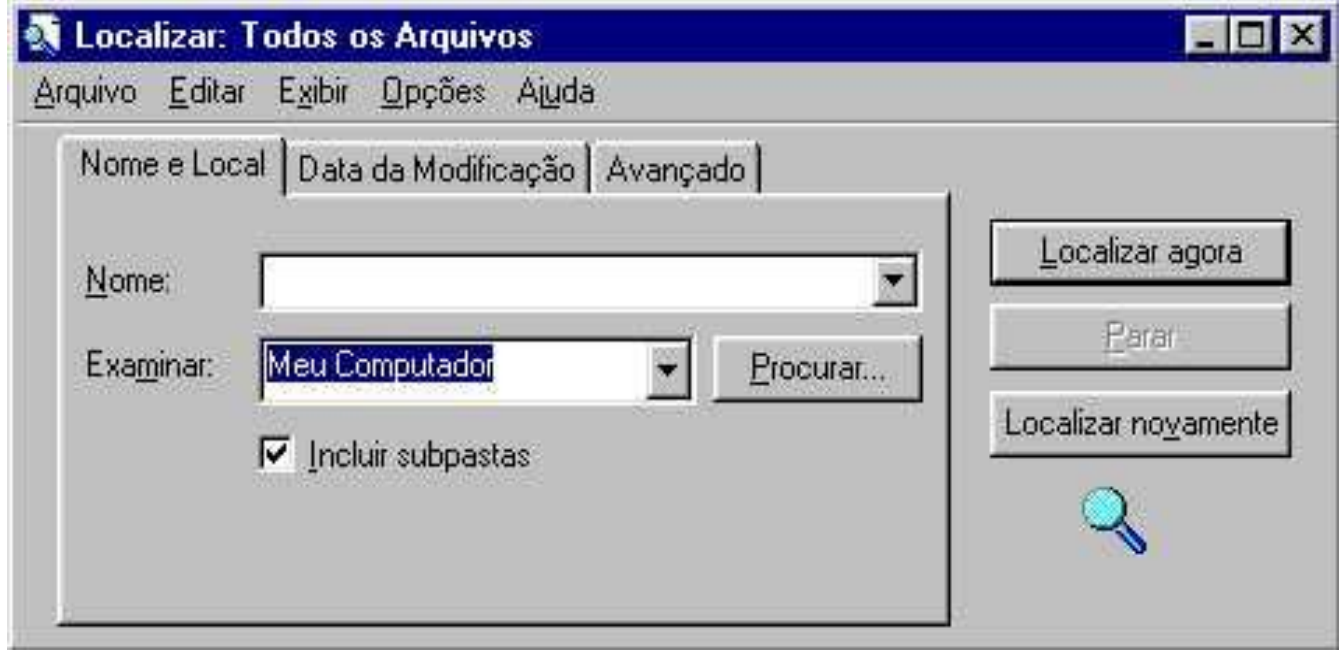

#### Executar

#### Permite abrir aplicativos ou documentos

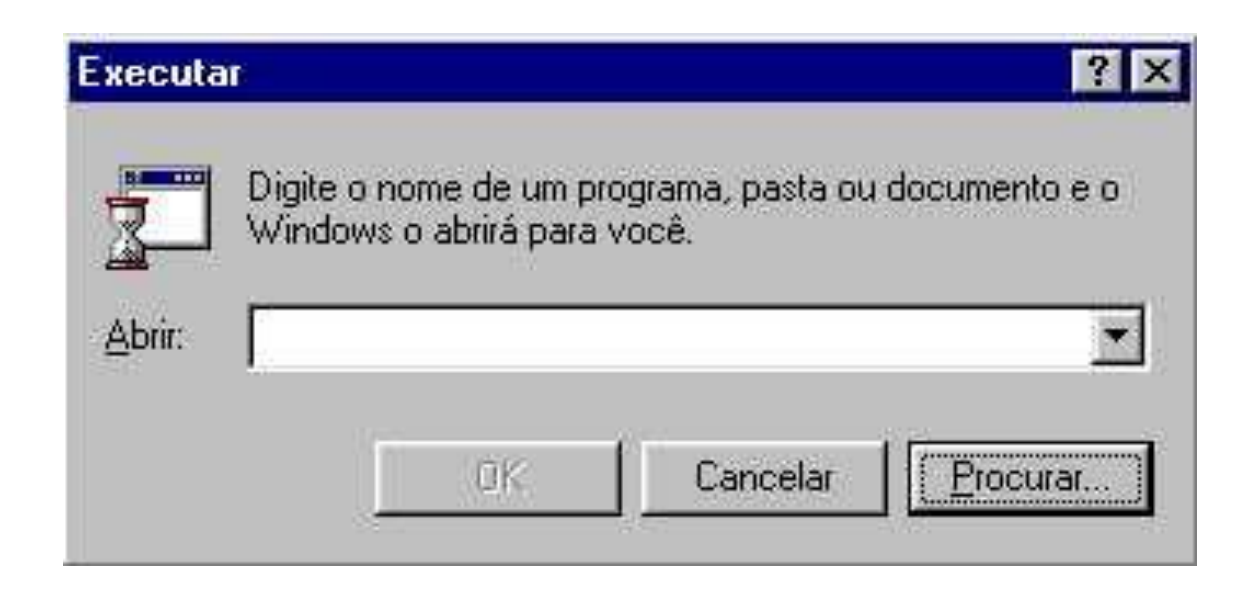

#### **Ajuda**

- o Conteúdo a ajuda é exibida por tópicos;
- o *Indice* a ajuda é dada em ordem alfabética;
- Localizar digita-se uma palavra chave e a Ajuda localiza os tópicos relacionados à palavra.

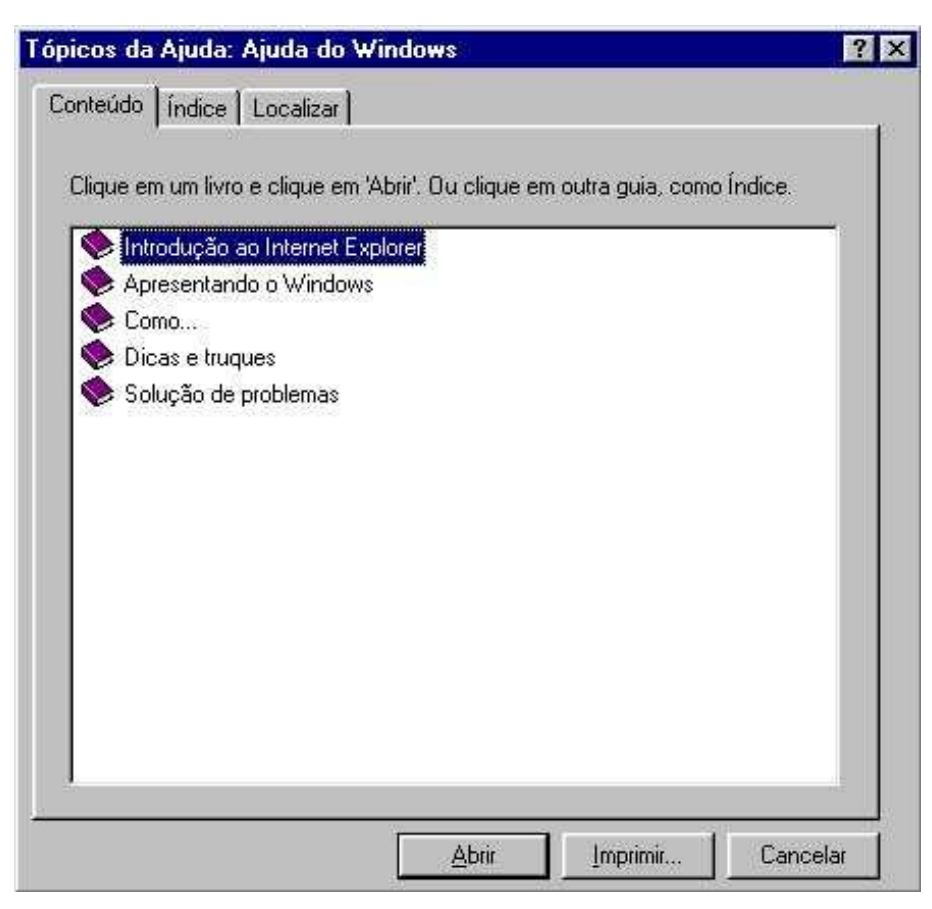

## **Painel de Controle**

#### *Iniciar > Configurações > Painel de Controle*

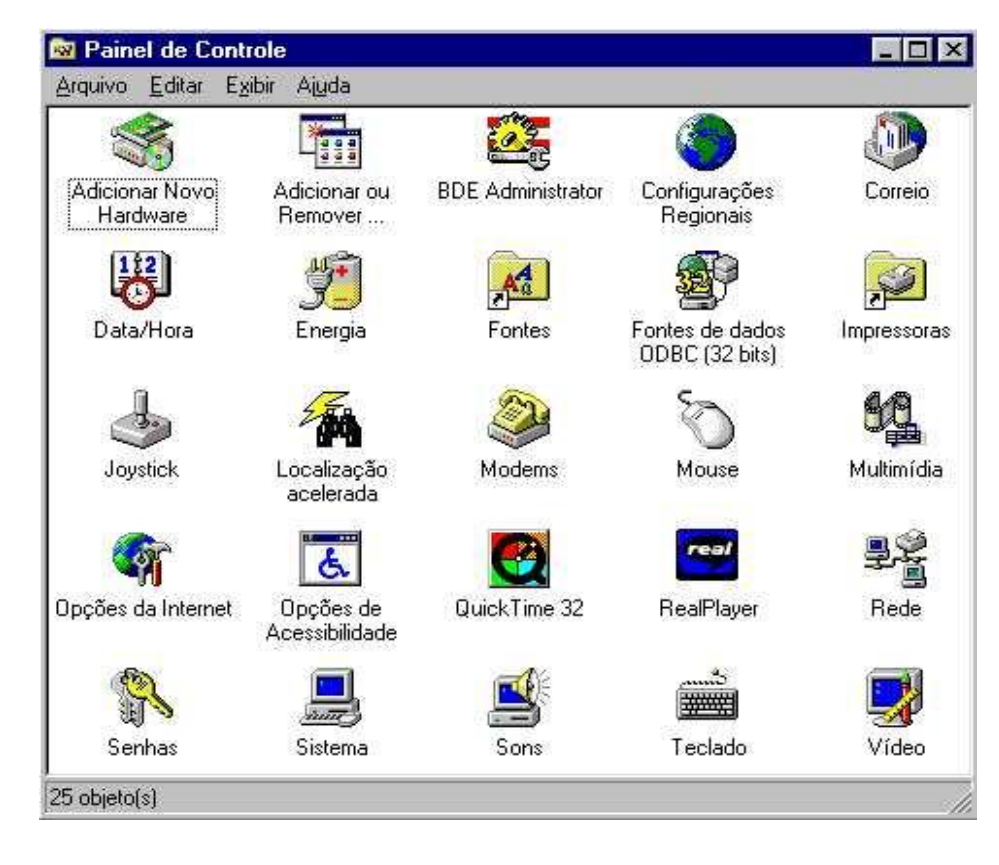

## **Painel de Controle**

#### o Data e Hora:

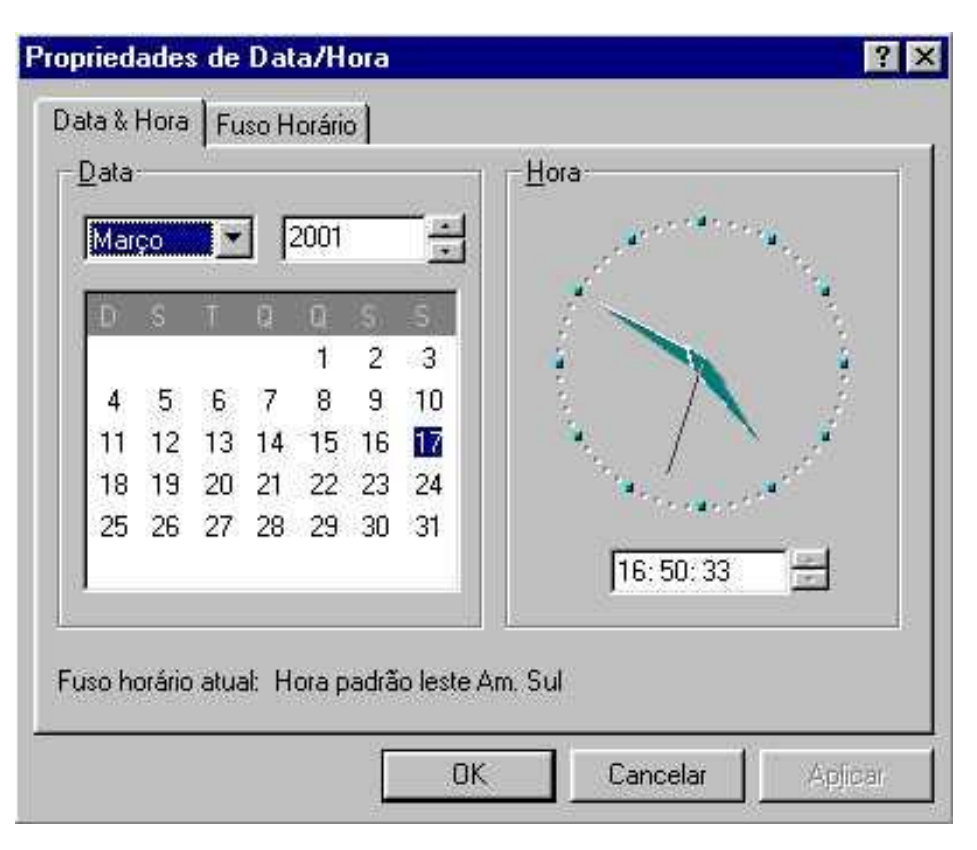

### **Painel de Controle**

#### o Mouse:

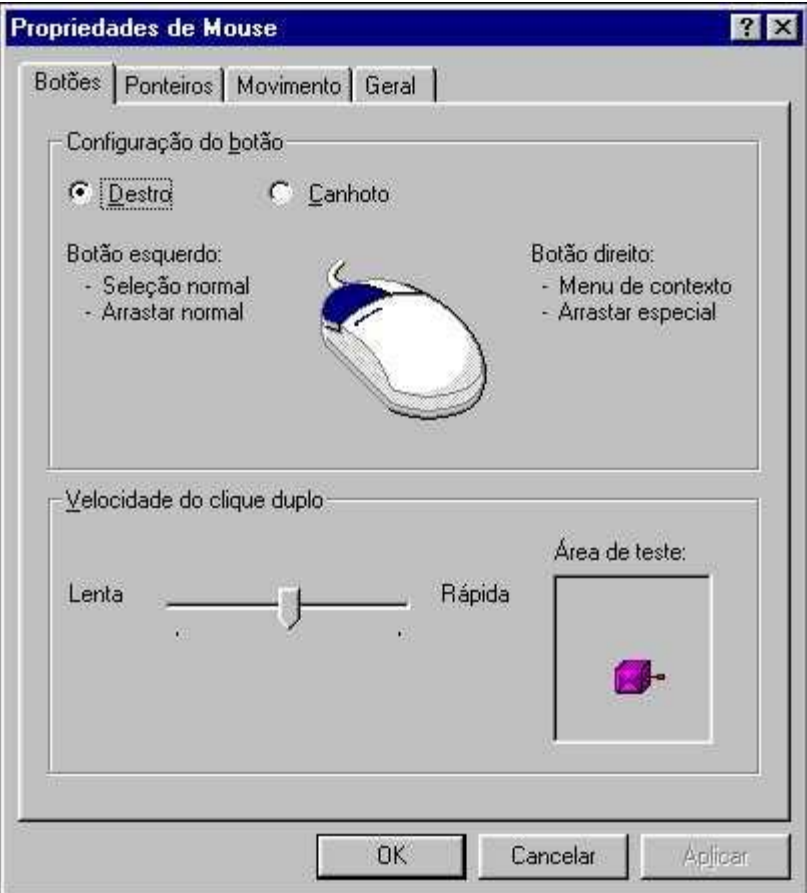

*Iniciar > Programas > Acessórios*

Ferramentas do Sistema:

- Desfragmentador de Disco oreorganiza os arquivos no disco
- **ScanDisk**

verifica e recupera problemas com os discos, diretórios e arquivos

#### o Calculadora

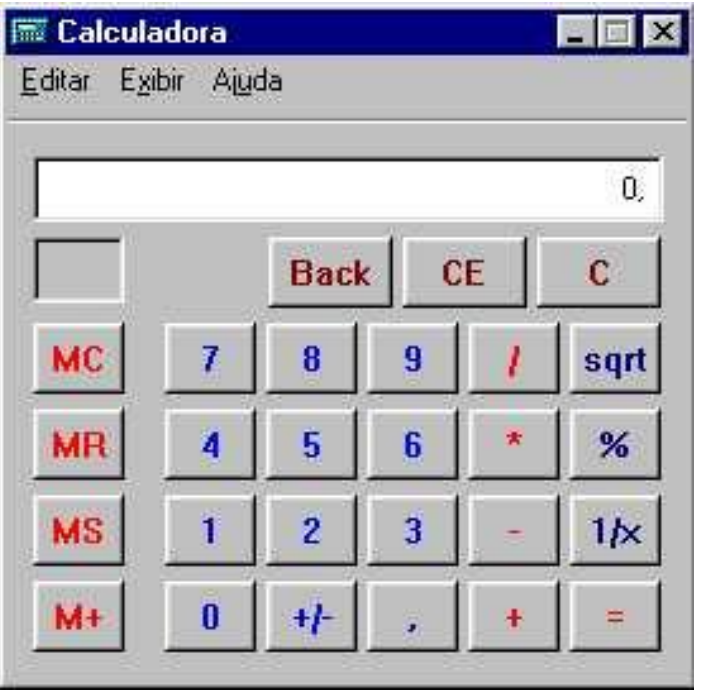

#### Bloco de Notas

• Editor de texto simples

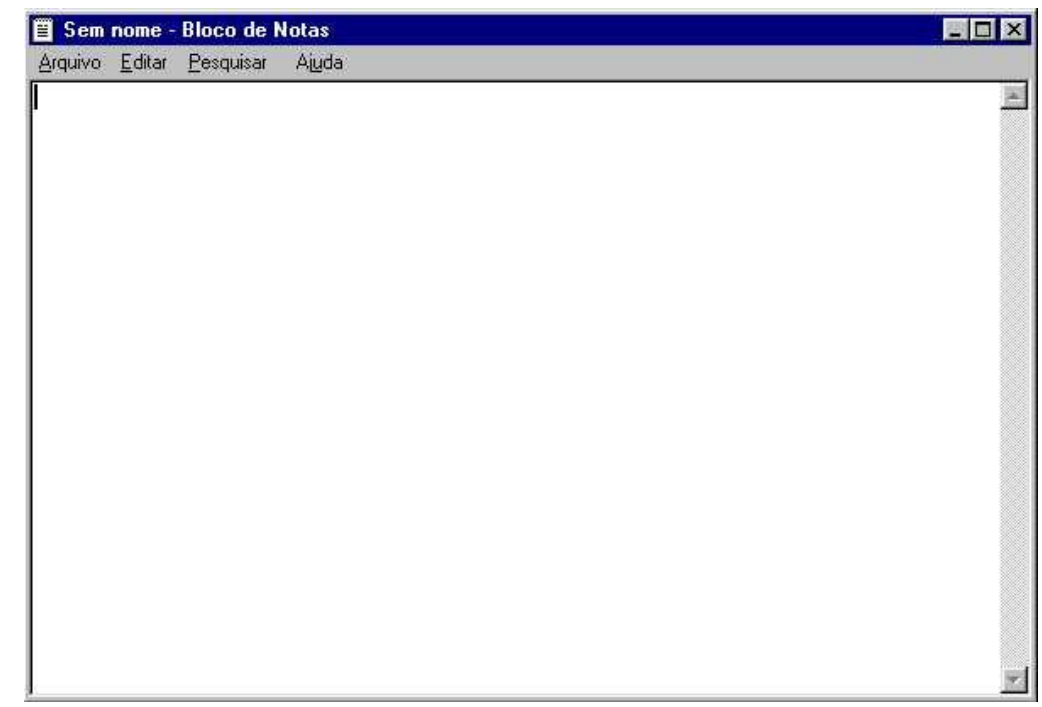

#### o Paint

#### Aplicativo para desenhar e editar figuras.

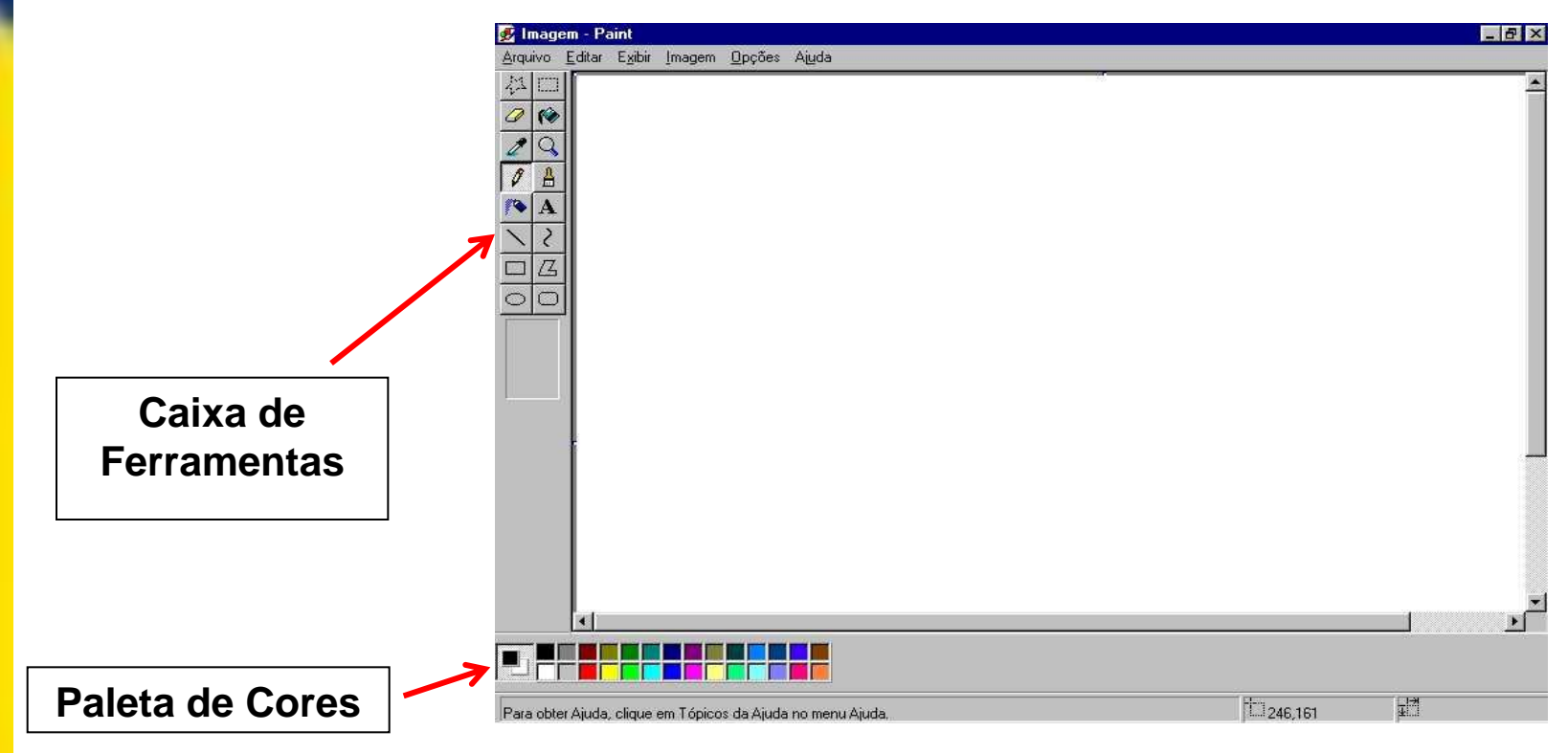

#### Prompt do MS-DOS

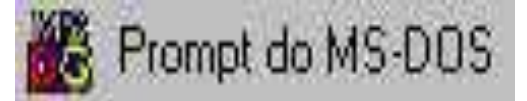

Acesso ao sistema operacional DOS

Através de linha de comando

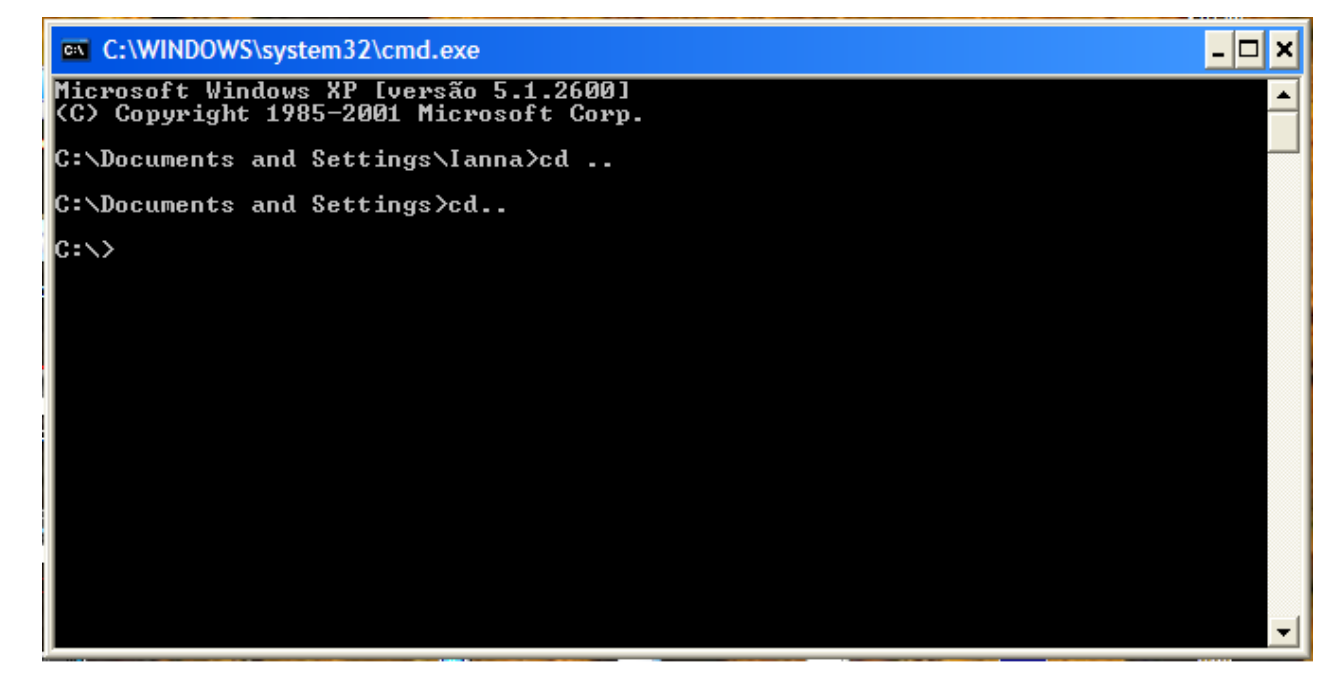

### **Windows Explorer**

- É possível ver a hierarquia das pastas em seu computador e todos os arquivos e subpastas localizados em cada pasta selecionada
- É especialmente útil para copiar e mover arquivos.

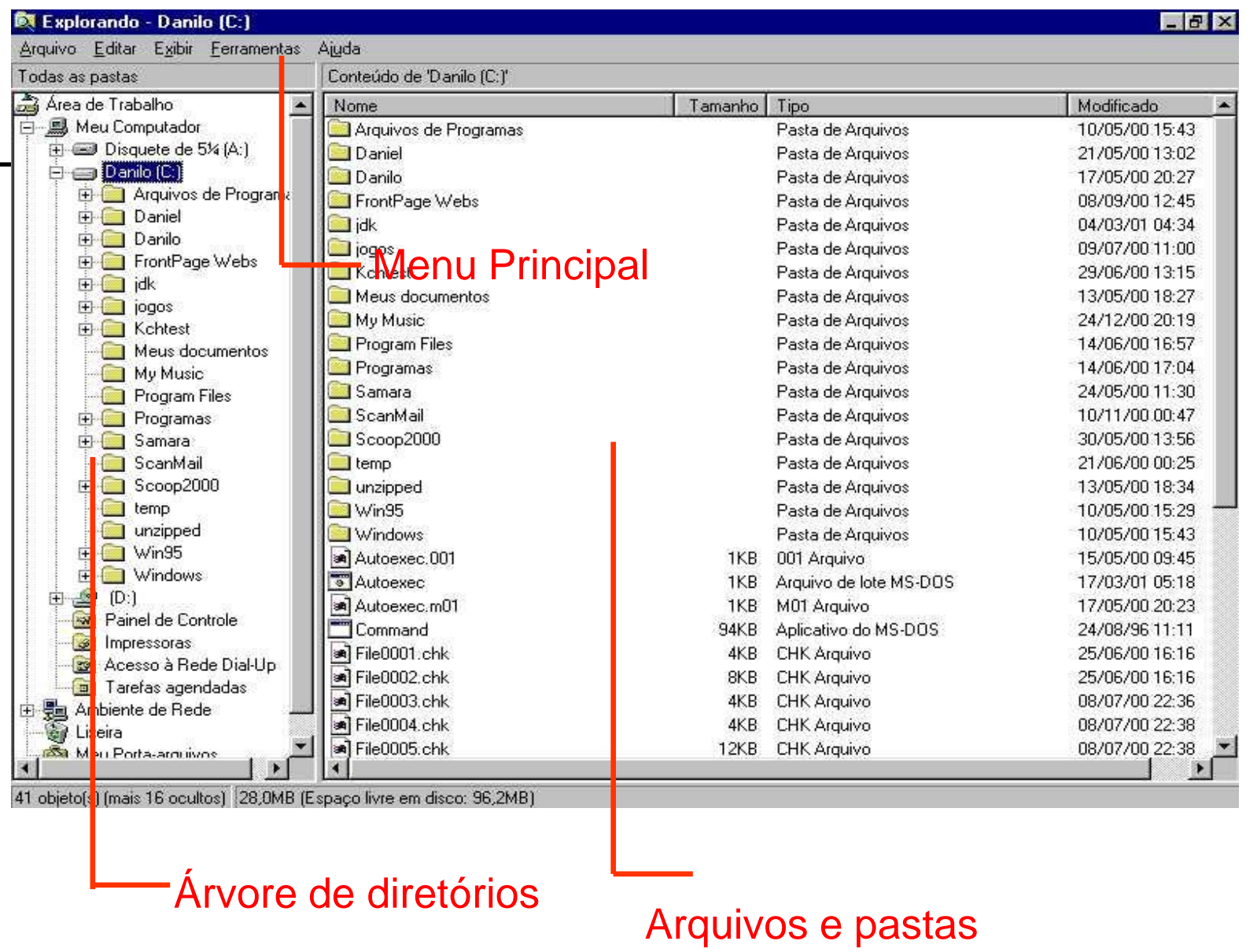

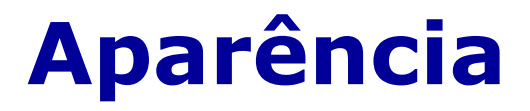

 É possível alterar a aparência dos itens de uma pasta, para isso, escolhe-se dentre as opções:

- Ícones Grandes
- Ícones Pequenos
- **•** Lista
- Detalhes

### **Arquivos**

- As informações usadas pelo computador são armazenadas em arquivos. Cada arquivo é identificado com um nome de até 256 caracteres e uma extensão com até 3 .
- A extensão identifica o tipo do arquivo.
	- Arquivos de programas .EXE, .COM, .DLL
	- Arquivos de dados .DOC, .TXT, .PPT, ...

### **Criando pastas**

**Criando pastas:** *Seleciona o diretório > Arquivo (menu principal) > Novo > Pasta > Digitar o nome desejado > aperta a tecla ENTER*

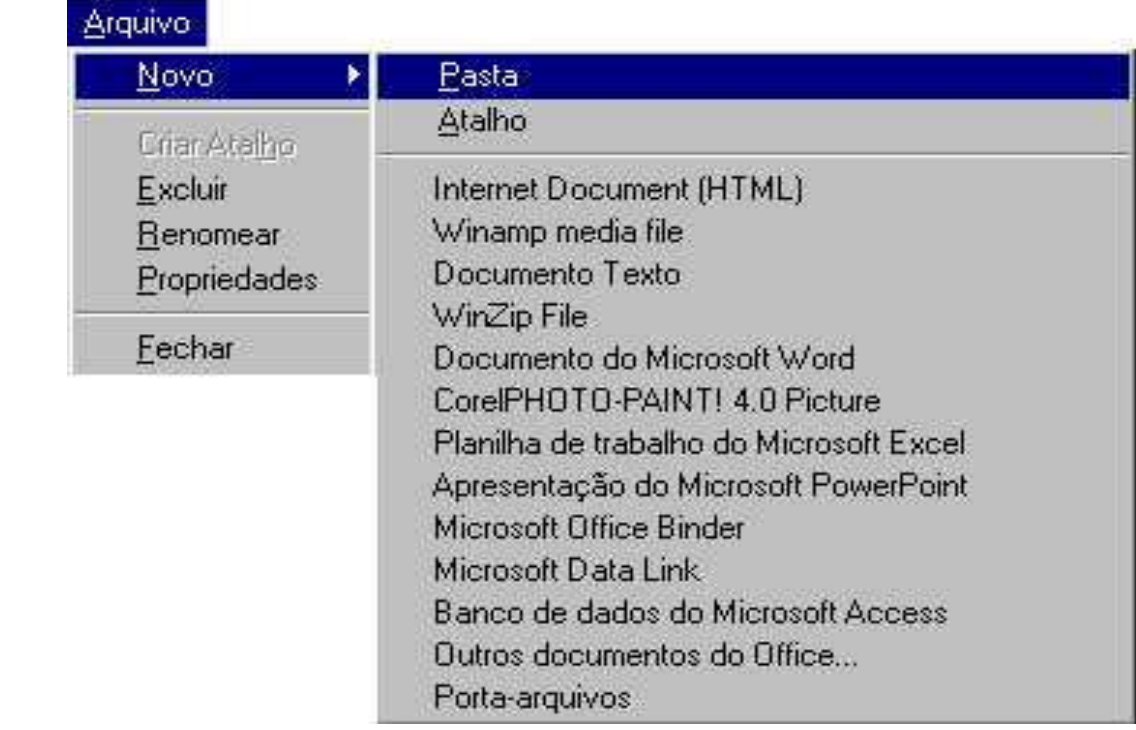

## **Renomeando arquivos/Pastas**

**Renomeando:** *Seleciona o arquivo ou a pasta > Arquivo (menu principal) > Renomear > Modificar o nome do arquivo ou pasta*

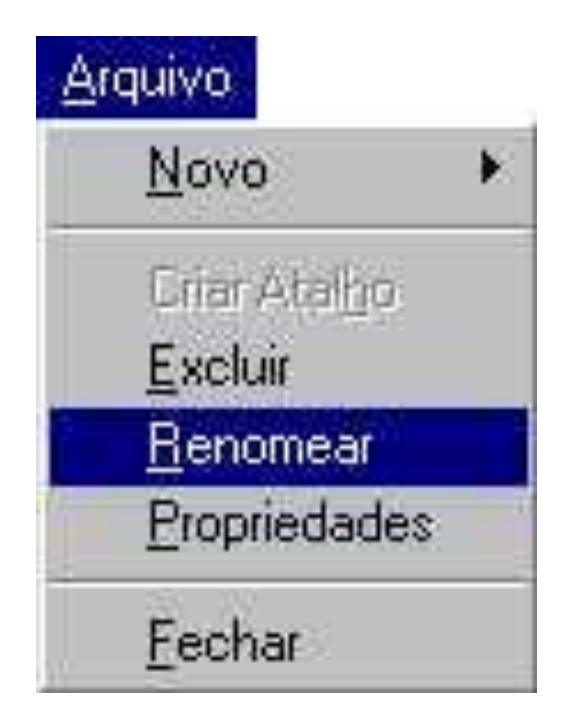

## **Movendo, Copiando e Excluindo Arquivos/Pastas**

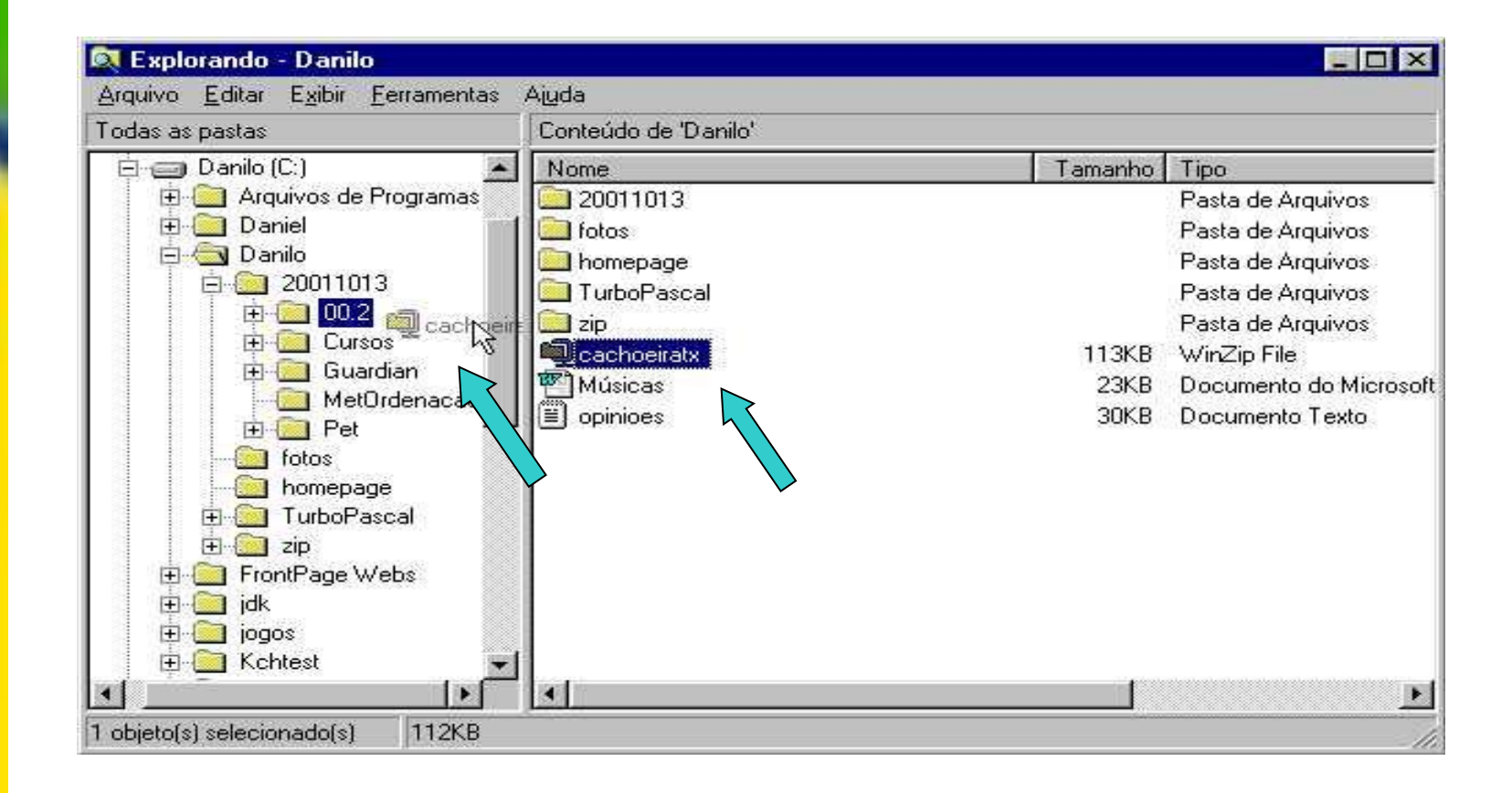

## **Movendo e Copiando Arquivos/Pastas**

Copiar arquivo ou pasta:

- *Seleciona o arquivo ou pasta > Editar (menu principal) > Copiar.*
- *Seleciona o diretório desejado > Editar (menu principal) > Colar*
- Mover arquivo ou pasta:
	- *Seleciona o arquivo > Editar (menu principal) > Recortar.*
	- *Seleciona o diretório desejado > Editar (menu principal) > Colar*

### **Excluindo Arquivos/Pastas**

Excluir arquivo ou pasta:

- *Seleciona o arquivo ou pasta > aperta a tecla DELETE*
- Se o arquivo deletado for uma pasta todo o seu conteúdo será apagado.
- Estes arquivos ainda não foram apagados definitivamente, eles foram apenas movidos para a lixeira

### **Excluindo Arquivos/Pastas**

Excluir arquivo ou pasta:

- Para excluir definitivamente, sem que os arquivos vão para a lixeira aperte a tecla DELETE com a tecla SHIFT pressionada.
- A forma de criar pastas, renomear arquivos ou pastas e ainda copiar e excluir arquivos ou pastas no disquete é igual a forma vista acima.

### **Lixeira**

 Tem como finalidade guardar os arquivos apagados por um determinado tempo de forma a permitir uma recuperação segura destes arquivos caso o usuário se arrependa de tê-los apagado.

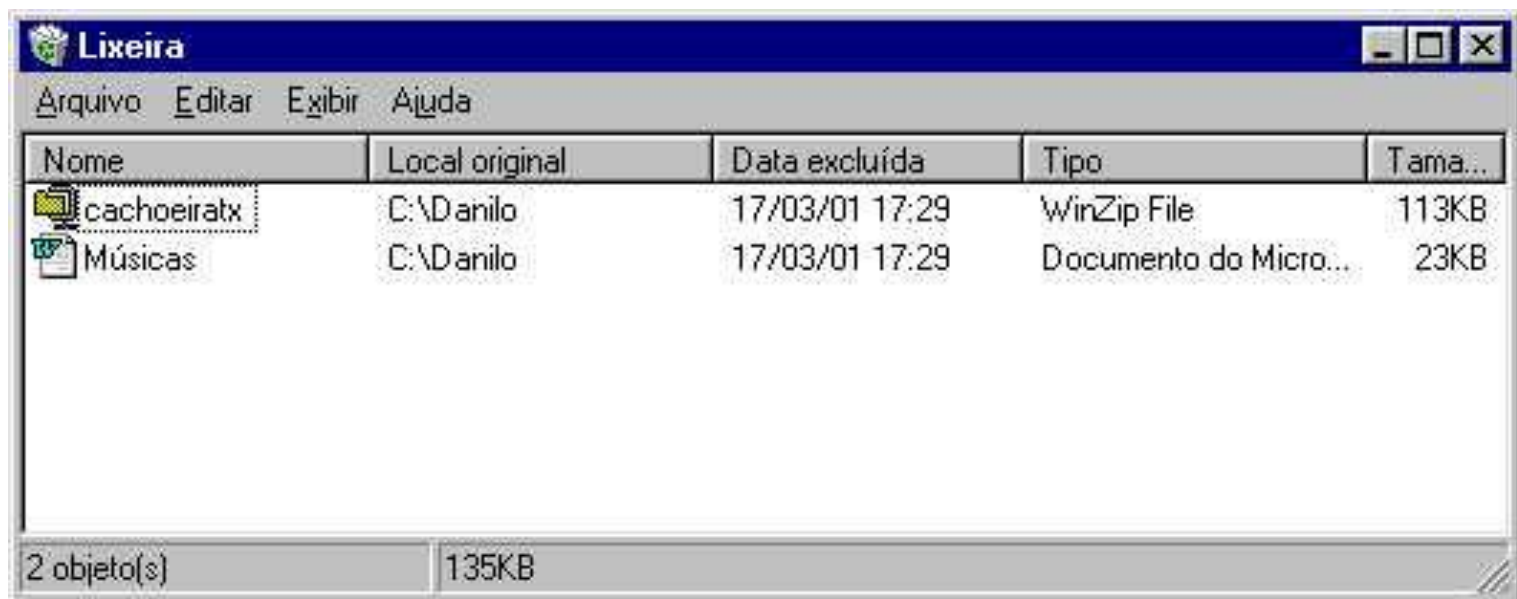

### **Lixeira**

 **Para restaurar um arquivo que está na lixeira:** *Seleciona o arquivo > Arquivo (menu principal) > Restaurar*

OBS.: O arquivo será colocado imediatamente no local de onde foi apagado.

 **Para excluir definitivamente tudo que está dentro da lixeira:** *Arquivo (menu principal) > Limpar Lixeira*.

## **Informações Adicionais**

#### **Links interessantes**:

- <http://www.dsc.ufcg.edu.br/~pet>
- <http://www.dsc.ufcg.edu.br/~joseana>
- <http://www.microsoft.com/windows/default.mspx>
- [http://www.apostilando.com](http://www.apostilando.com/)